## **AVIE Saving and Uploading Club Game Results to ACBL's Website** by Bob Gruber

In late 2009, the ACBL made its website available to member clubs to post their game recap reports. It's relatively easy to save the results file in the HTML format required and then upload it to the ACBL website. (If you also have a file from an on-table scoring system, say the .bws file from the Bridgemate software, you save the results in TXT format [not HTML] for uploading to the ACBL website.)

HTML format if Results only. TXT format with a "bws"

## Saving the Standings & Recap in their Own File

With the game file of interest open:

- 1. Find the word *Reports* on the top menu bar and click on it.
- 2. Go partway down that menu to *Recap/Press > Screen/File (LR)* and click on that.
- 3. You'll get a small window, which asks for 1) Screen, 2) Printer, 3) Text file, or 4) HTML file. If you have a BWS file, select *Text file*; lacking a BWS, select *HTML file*. Click on *OK*.
- 4. The GAMEFILE directory will appear and the filename will appear on the "save" line at the bottom. However, the filename will have the letter "M" after the date, or possibly "A" or "E." ("M" is for morning, "A" is for afternoon.) Click *Save*.
- 5. In the next window, select # 7: *List only*. Click *OK*.
- 6. A small window suggests a Report width of 120 (characters). Click *OK*.
- 7. Another small window suggests: *By rank*. Click *OK*. [For a Mitchell movement, lists of the N-S & E-W standings will be created in the file; for a one-winner movement, a single list is created.]
- 8. Click on *Reports* again.
- 9. Go partway down that menu to *Recap/Press > Screen/File (LR)* and click on that.
- 10. You'll get a small window, which asks for 1) Screen, 2) Printer, 3) Text file, or 4) HTML file. If you have a BWS file, select *Text file*; lacking a BWS, select *HTML file*. Click on *OK*. For an *HTML* file, the program automatically appends, so it skips step 11 and takes you to step 12.
- 11. For a TXT file, a window asks whether to *Append* or *Overwrite*. Select *Append*.
- 12. The GAMEFILE directory will appear and the filename will appear on the "save" line at the bottom. Click *Save*.
- 13. In the next window, select # 9: *Short Press + Recap (traveler format).* Click *OK*.
- 14. The next window suggests a Report width of 114. Click *OK*.

## Uploading the File(s) to the ACBL Website

Go to internet address: <http://clubresults.acbl.org/manager/index.php> [Add to your Favorites ] In the login screen, enter your UserName (the club #) & Password and click *Submit*.

In the upload screen, select the *Game Date* and the proper *Session*;

- Select the appropriate radio button for the files you have to upload, (*Results & Hand Records* assumes there'll be a Contract File as well);
- *Browse* to find & select the Results Filename (one with an HTM extension or TXT extension if you also have a .bws file to upload). Click *Submit*.
- If you do have a .bws Contract File to upload, *Browse* to find & select its Filename. Click *Submit*.
- If you also have a Hand Records File, say from a STaC, it must be in PBN, LIN, or DLM format. *Browse* to find & select its Filename. Click *Submit*.

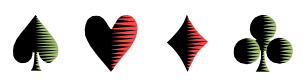

- A "Thank you!! … uploaded successfully." message should be displayed for a submittal of an HTM file only.
- If you identified a .bws for upload, the message will note that it will take a few minutes to process and merge the two files before displaying on the ACBL results screen.

When finished uploading, click the *Log out* button.

Changing the Password

After a successful login (see the 1<sup>st</sup> 2 lines in *Uploading the File(s) to the ACBL Website*), click on *change password*.

In the change password screen, type in the old password, type in the new password, confirm the new password.

Click the *Change* button.

You should see a "… successfully changed …" message. When finished, click the *Log out* button.